# amazon payment services

# **Android Integration Guide**

Document Version: 3.7 April, 2021

## **Contents**

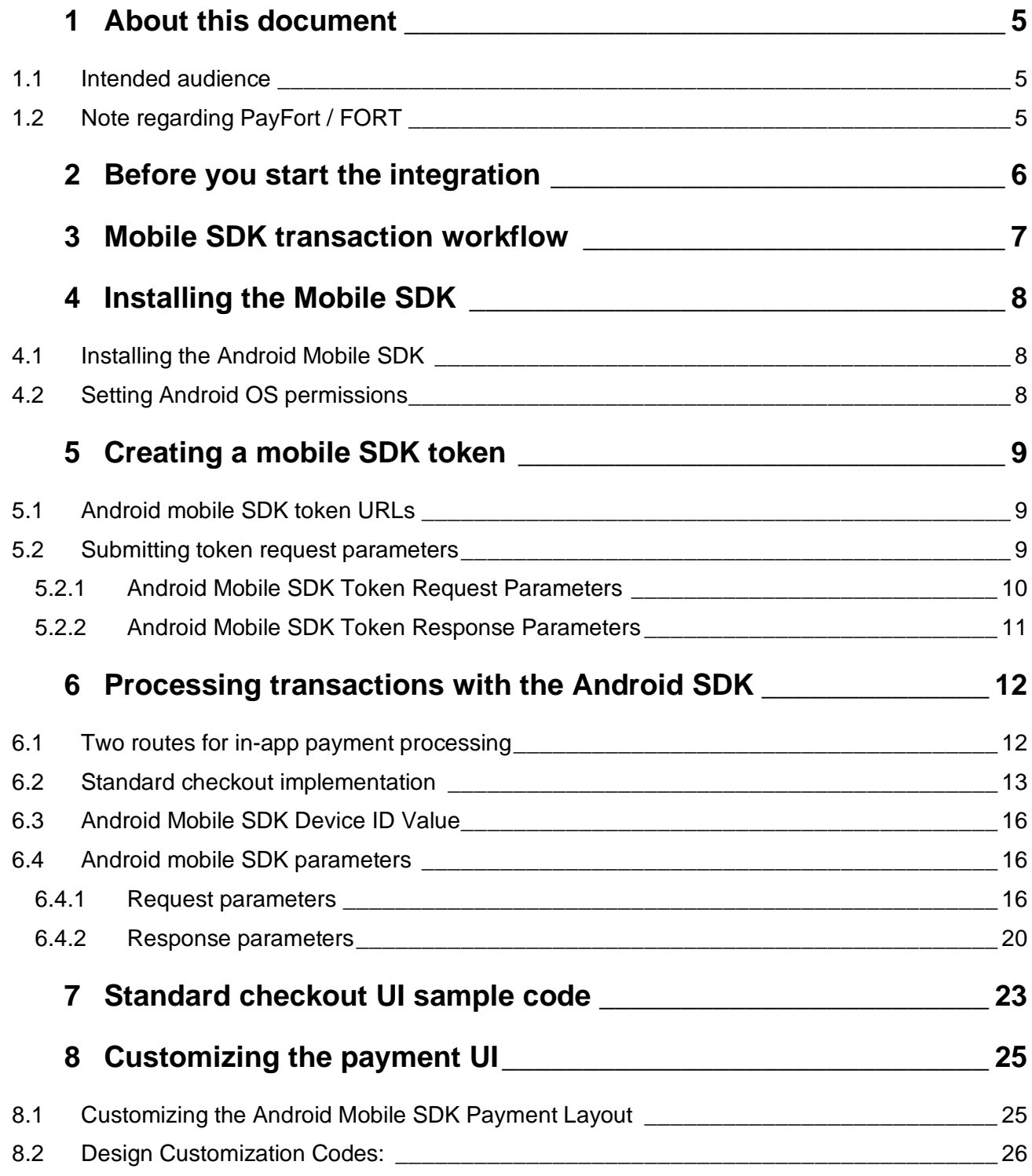

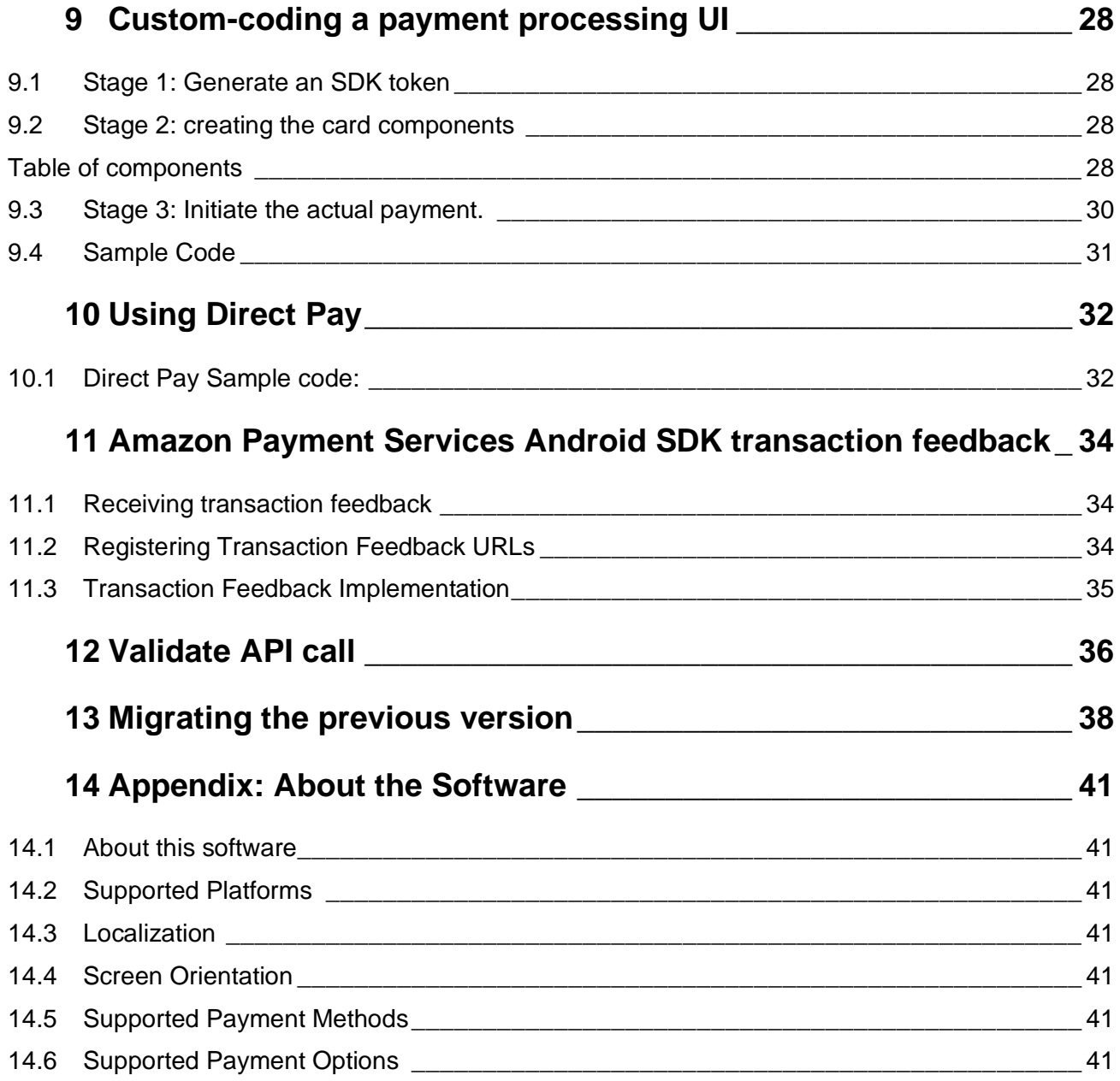

Copyright Statement All rights reserved. No part of this document may be reproduced in any form or by any means or used to make any derivative such as translation, transformation, or adaptation without the prior written permission from Amazon Payment Services.

#### **Trademark**

2014-2021 Amazon Payment Services ©, all rights reserved. Contents are subject to change without prior notice.

## **Contact Us**

[integration-ps@amazon.com](mailto:integration-ps@amazon.com) https://paymentservices.amazon.com

## <span id="page-4-0"></span>**1 About this document**

This document describes our Mobile SDK for Android and includes information on how to integrate it with your mobile application.

## <span id="page-4-1"></span>**1.1 Intended audience**

This document was created for Android developers that integrate the Amazon Payment Services Android mobile SDK with their merchant application.

## <span id="page-4-2"></span>**1.2 Note regarding PayFort / FORT**

Amazon Payment Services is the new name for PayFort. PayFort is a leading provider of payment processing services that was acquired by Amazon in 2017.

Throughout this section, and in our API reference and SDK guides, you will see references to PayFort. You may also see references to Fort or FORT.

We continue to use PayFort and Fort in our documentation for the simple reason that the code that powers Amazon Payment Services still contains references to PayFort.

To ensure ongoing stability, and to minimize the development overhead for our customers, we are slowly but steadily changing references to PayFort across our core code and our documentation.

In the meantime, when you see PayFort or Fort, you can safely assume that we are referring to Amazon Payment Services features and benefits.

## <span id="page-5-0"></span>**2 Before you start the integration**

Read through the following steps first to understand how the integration process works. This will help you to understand why these steps are required and why you need to follow a specific sequence.

## **Step 1: Access your test account**

You need to make sure that you have access to a test account with Amazon Payment Services. It is a full test environment that allows you to fully simulate transactions.

## **Step 2: Choose between a standardized or custom payment UI**

The Amazon Payment Services Android SDK provides you with a standard payment UI that you can use to quickly integrate in-app payments. The standard UI offers limited customizability.

Alternatively, you can choose to build your own payment UI using Amazon Payment Services Android SDK building blocks, we describe this in [the section on custom-coding a payment](#page-24-0)  [processing](#page-24-0) UI.

## **Step 3: Make sure that you are using the correct integration type**

Prior to building the integration, you need to make sure that you are selecting and using the proper parameters in the API calls as per the required integration type. All the mandatory parameters are mentioned under every section in the API document

#### **Step 4: Install the Amazon Payment Services Android SDK in your developer environment**

You need to add the repositories to your build file and add the SDK to your build.gradle, also setting the correct Android permissions.

#### **Step 5: Create a test transaction request**

You need to create a test transaction request. Processing a valid API request depends on transaction parameters included, you need to check the documentation and read every parameter possible to reduce the errors in processing the transaction.

#### **Step 6: Process a transaction response**

After every payment, Amazon Payment Services returns the transaction response on the URL configured in your account under **Technical Settings**, **Channel Configuration**.

For more details [check the transaction feedback instructions.](#page-33-0) You need to validate the response parameters returned on this URL by calculating the signature for the response parameters using the SHA response phrase configured in your account under security settings.

## **Step 7: Test and Go Live**

You can use our test card numbers to test your integration and simulate your test cases. The Amazon Payment Services team may need to test your integration before going live to assure your application integration.

## <span id="page-6-0"></span>**3 Mobile SDK transaction workflow**

Below, we describe the transaction workflow when you process a payment using the Amazon Payment Service Android Mobile SDK.

- 1. Your customer clicks on the Pay button in your app.
- 2. Your merchant system (back-end) generates a mobile SDK token using the Amazon Payment Services API
- 3. Your app passes the parameters, including the SDK token, to the Android mobile SDK
- 4. The Android mobile SDK starts a secure connection and sends the transaction request to the Amazon Payment Services server to be validated.
- 5. The Amazon Payment Services API validates the SDK token, device\_ID and other request parameters and returns the validation response the Android SDK.
- 6. Assuming validation is passed your merchant app displays a payment page to the customer.
- 7. Your customer enters their payment details on the payment page in the Android SDK prompt on their device.
- 8. The Amazon Payment Services Android SDK validates your customer's details and sends a transaction (Authorization or Purchase) request to the relevant payment processor and issuing bank.
- 9. The payment processor processes the transaction request and returns a transaction response to the Android SDK
- 10. The Amazon Payment Services Android SDK returns the transaction response to your merchant app

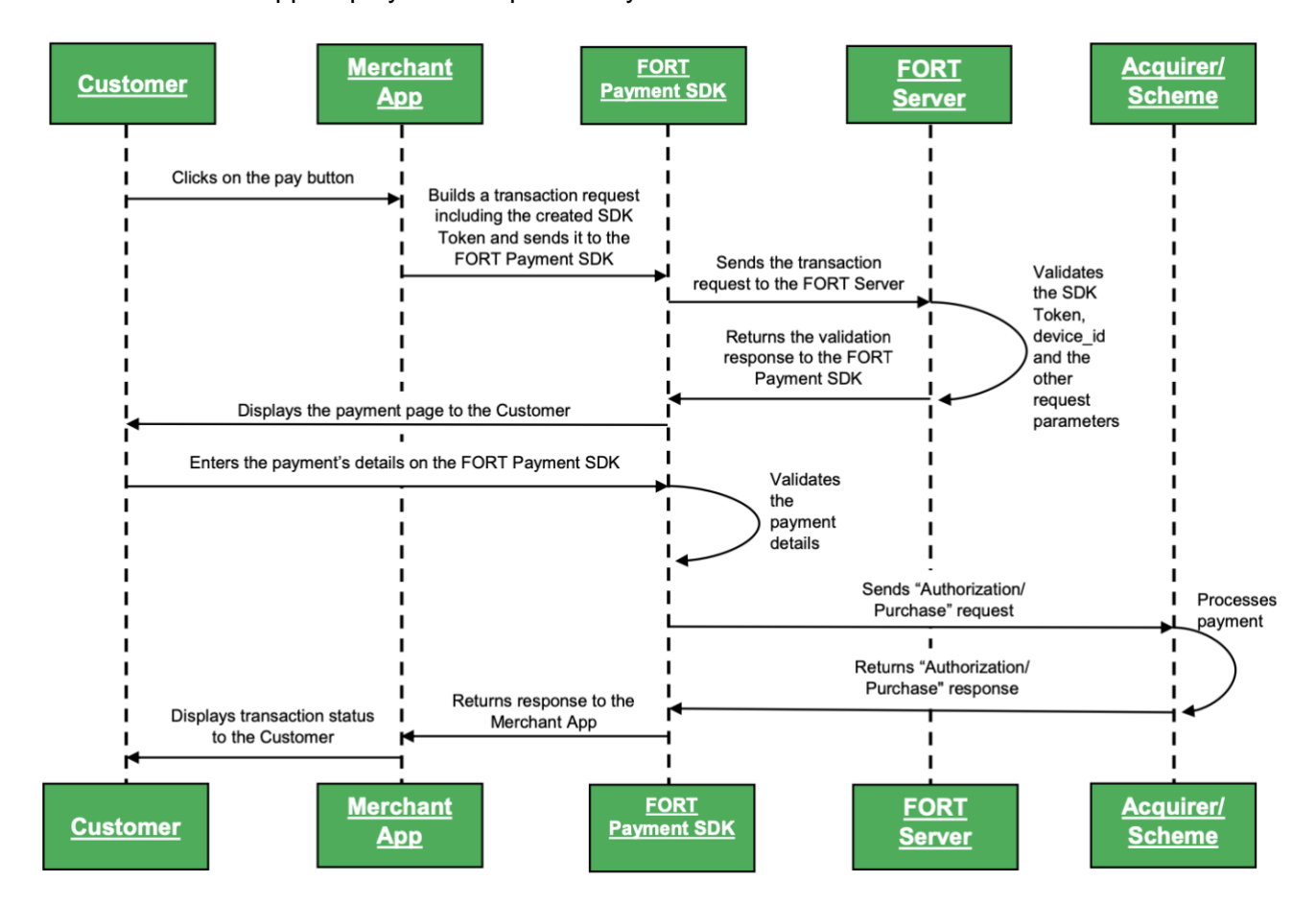

11. Your merchant app displays the response to your customer

## <span id="page-7-0"></span>**4 Installing the Mobile SDK**

These are the first steps you need to follow to integrate the Amazon Payment Services Android SDK into your Android application.

## <span id="page-7-1"></span>**4.1 Installing the Android Mobile SDK**

You need to complete two steps to install the Amazon Payment Services Android SDK.

#### **Step 1**

First, you need to add the repository to your build file. Add it in your root build.gradle at the end of repositories:

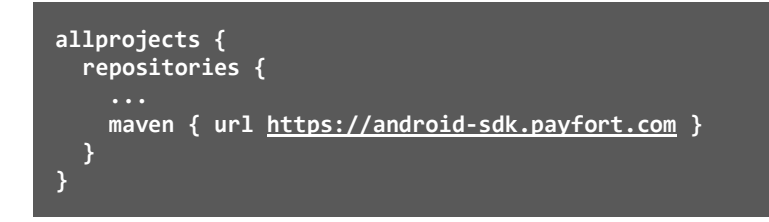

#### **Step 2**

Add the Add fortSDK to your build.gradle dependencies using this code:

```
apply plugin: 'com.android.application' 
android { ... } 
dependencies {
   implementation("com.amazon:fortpayment:+:release@aar"){
     transitive = true
} 
}
```
## <span id="page-7-2"></span>**4.2 Setting Android OS permissions**

You need to set the following two permission so that the Android mobile SDK works properly:

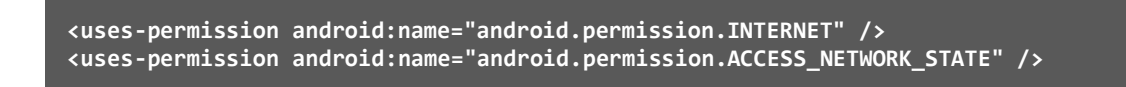

## <span id="page-8-0"></span>**5 Creating a mobile SDK token**

A mobile SDK authentication token is required to authenticate every request sent to the SDK. The token is also significant to process payment operations with Amazon Payment Services through our Android mobile SDK.

To get started with our Android mobile SDK you must first establish the ability to generate a mobile SDK token.

**NOTE: The creation and initiation of a mobile SDK token happens on your server – your server must generate the token by sending a request to the Amazon Payment Services API.**

**A unique authentication token must be created for each transaction. Each authentication token has a life-time of only one hour if no new request from the same device is sent.**

## <span id="page-8-1"></span>**5.1 Android mobile SDK token URLs**

These are the URLs you need to use when you request a mobile SDK token for your Android app:

**Test Environment URL**

https://sbpaymentservices.payfort.com/FortAPI/paymentApi

**Production Environment URL**

https://paymentservices.payfort.com/FortAPI/paymentApi

## <span id="page-8-2"></span>**5.2 Submitting token request parameters**

You need to submit parameters as a REST POST request using JSON. Below we list the range of parameters for the Android mobile SDK token request.

## <span id="page-9-0"></span>**5.2.1 Android Mobile SDK Token Request Parameters**

When you send your request for an Android mobile SDK token you must send the following parameters to Amazon Payment Services:

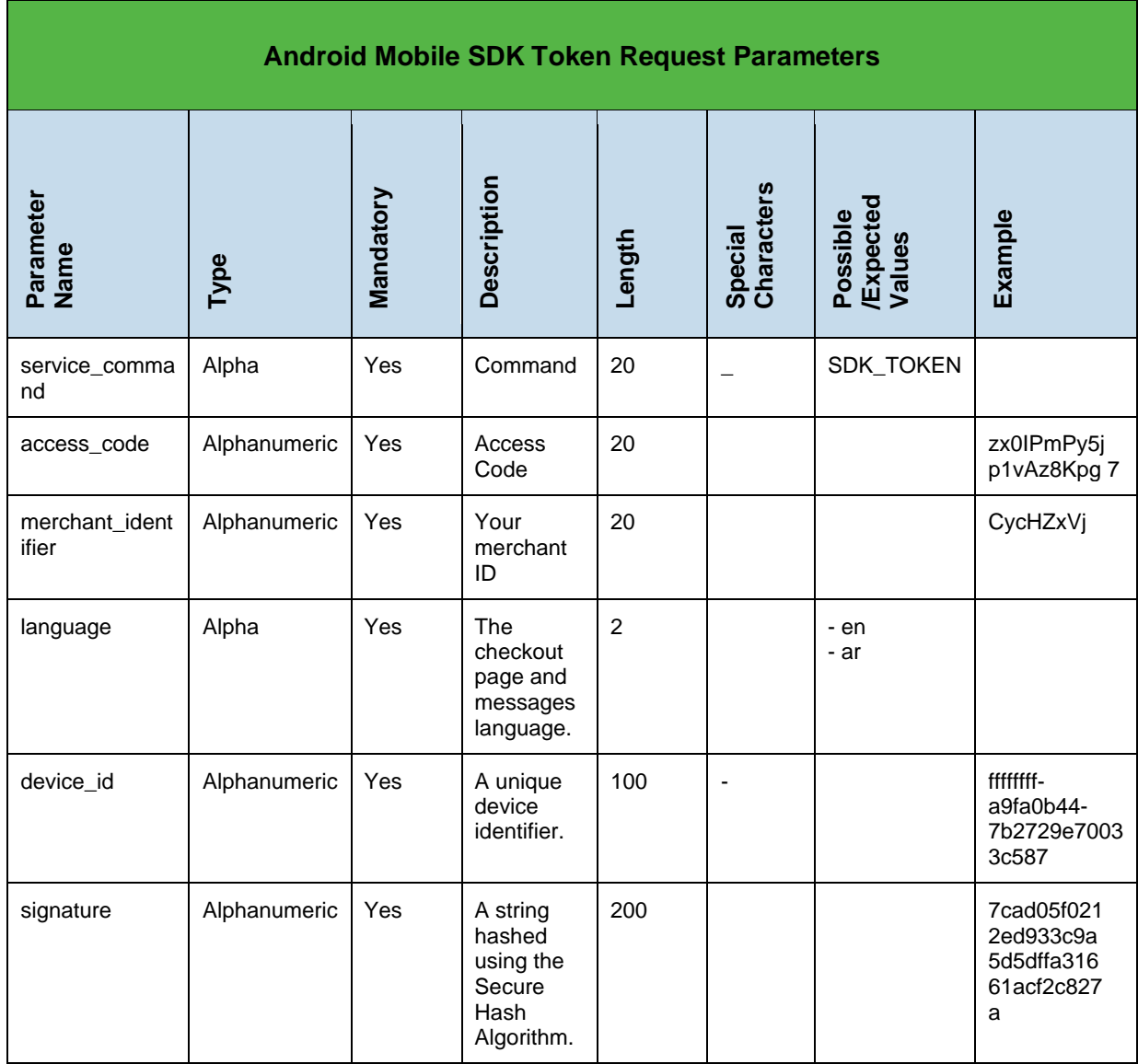

**NOTE: device\_id is a value to be generated from the UUID Class Reference, you can generate this parameter by using the following command: FortSdk.getDeviceId(appContext)**

## <span id="page-10-0"></span>**5.2.2 Android Mobile SDK Token Response Parameters**

These parameters will be returned in the Amazon Payment Services response:

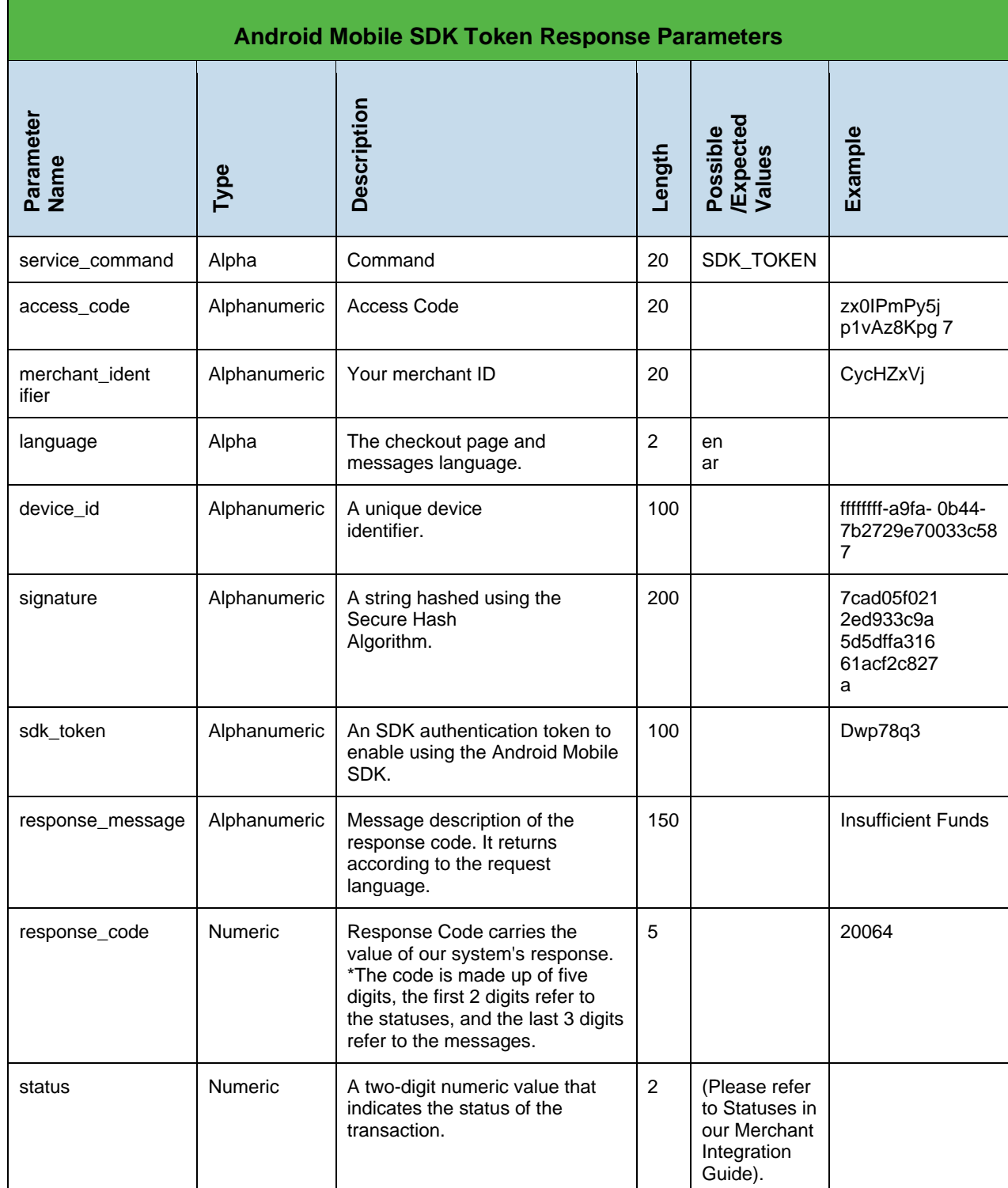

## **NOTE: Every parameter the merchant sends in the request should be received by the merchant in the response - even the optional parameters.**

## **6 Processing transactions with the Android SDK**

<span id="page-11-0"></span>In this section we outline how you process a transaction using the Android mobile SDK. Your first step is to create a mobile SDK token as described above.

## <span id="page-11-1"></span>**6.1 Two routes for in-app payment processing**

As a merchant you have two ways in which you can process payments using the Amazon Payment Services Android mobile SDK.

## 1. **Standard payment processing UI**

You can use the standard Amazon Payment Services Android SDK interface to display a standard payment UI screen. This option is customizable in two ways – you can hide the loading screen, and some of the UI elements can be customized. We address standard UI customization options [in this section.](#page-33-0)

## 2. **Custom payment processing UI**

Alternatively, you can choose to build your own payment processing UI by custom-coding an in-app payment processing feature. With this mobile SDK feature we allow Amazon Payment Services merchants to integrate and implement a native app checkout experience without displaying a default payment screen.

Using this integration method your customers can securely enter their payment card details on a fully customized merchant checkout landing page using the your customized payment UI.

The Amazon Payment Services Android SDK provides key building blocks including payment card input fields and an action pay button that you can encapsulate inside the checkout landing page and to provide your own inline customer experience.

Amazon Payment Services' SDK card input fields will securely transmit the completed payment card data to Amazon Payment Services APIs for processing and to complete the transaction placement.

Read more about a customized payment processing UI [in this section.](#page-33-0)

## <span id="page-12-0"></span>**6.2 Standard checkout implementation**

## **1. Define a Callback Manager**

Define and initialize an instance of the FortCallBackManager in your activity as follows:

```
private FortCallBackManager fortCallback= null;
@Override
protected void onCreate(Bundle savedInstanceState) {
     super.onCreate(savedInstanceState);
     if (fortCallback == null)
         fortCallback = FortCallback.Factory.create();
}
```
## **2. Attach the Callback to the Activity**

You need to add the following statement to the onActivityResult function as follows:

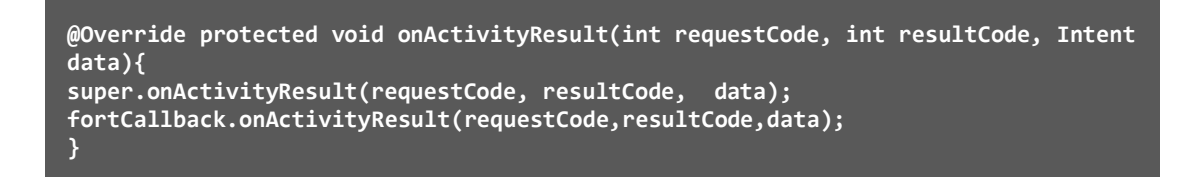

## **3. Call the Android Mobile SDK and Collecting the Android SDK request**

The below code registers a new callback for a new request. The registerCallBack requires the following inputs:

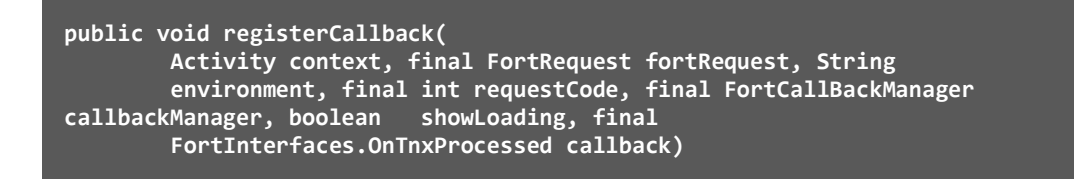

Below is a description for each parameter:

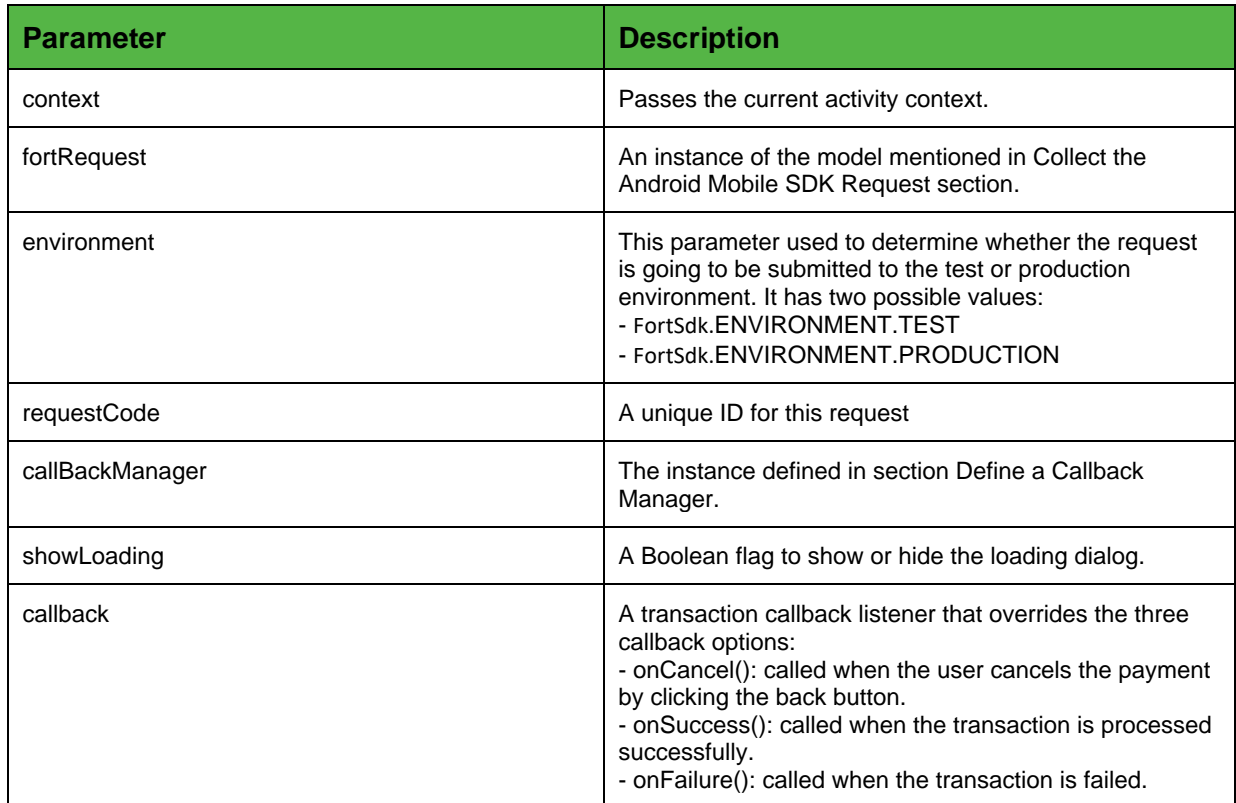

The Java model/ bean of the Android Mobile SDK request is as follows:

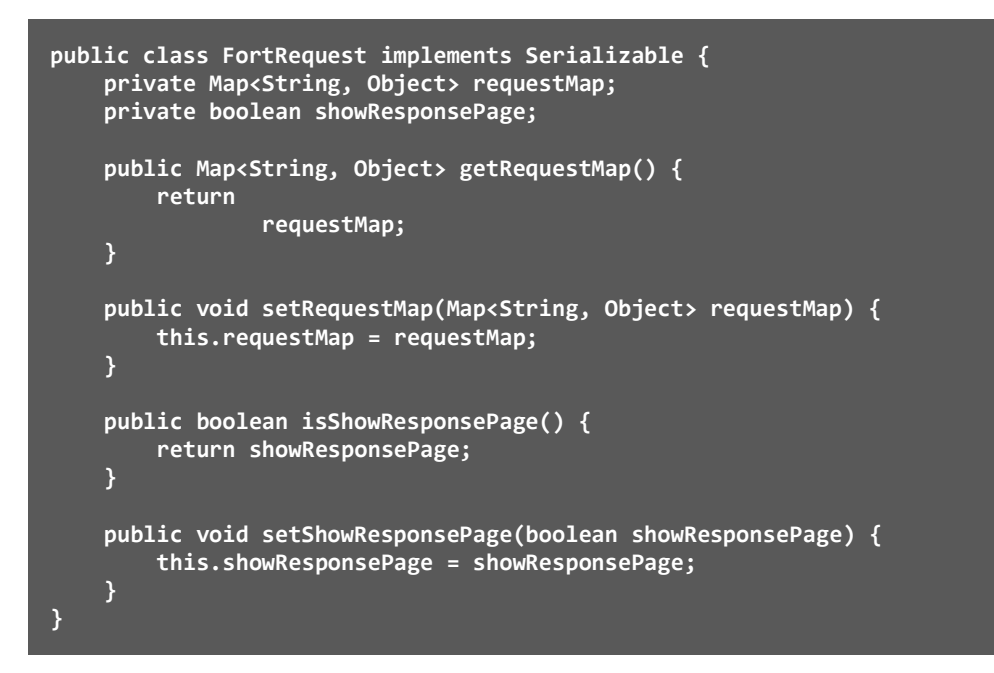

**NOTE: You can choose to display the Amazon Payment Services response page by passing "showResponsePage" value as "True".**

**The "requestMap" must contain all the Amazon Payment Services parameters for the order/ transaction. (Detailed information can be found in our Amazon Payment Services Merchant Integration Guide).**

**Example**:

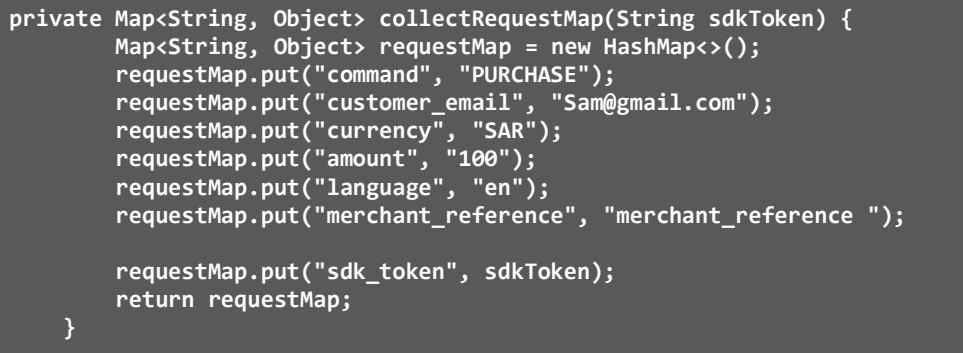

#### **4. Initiate a checkout request:**

For every transaction that needs to be processed, do the following call and handle the callback methods upon your business flow:

Example for register callback:

```
FortSdk.getInstance().registerCallback(this,fortRequest,5,fortCallback, 
showLoading,new
     FortInterfaces.OnTnxProcessed() {
     @Override public void onCancel (Map < String, Object > requestParamsMap, Map 
< String, Object > responseMap)
\left| \begin{array}{c} \end{array} \right| }
     @Override public void onSuccess (Map < String, Object > requestParamsMap, Map 
< String, Object > fortResponseMap)
 {
 }
     @Override public void onFailure (Map < String, Object > requestParamsMap, Map 
< String, Object > fortResponseMap)
\left| \begin{array}{c} \end{array} \right| } 
}
```
## <span id="page-15-0"></span>**6.3 Android Mobile SDK Device ID Value**

Please make sure to use the following Android SDK function to generate the device id parameter value that must be used for creating the sdk\_token from your business security server:

**String device\_id = FortSdk.getDeviceId(this);**

## <span id="page-15-1"></span>**6.4 Android mobile SDK parameters**

## <span id="page-15-2"></span>**6.4.1 Request parameters**

This is a list of the parameters you need to send when you send a request to the Android SDK.

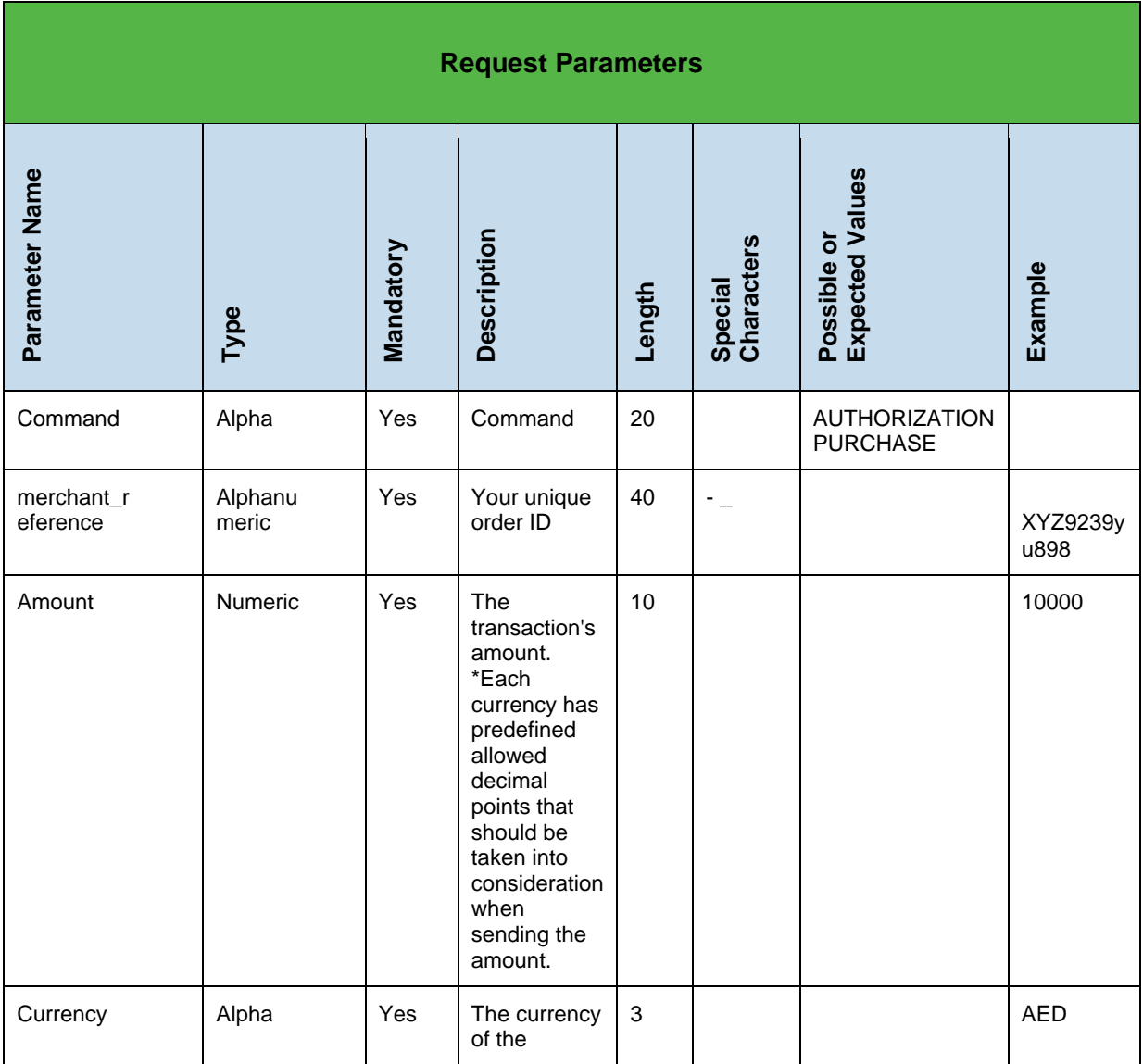

2014-2021 Amazon Payment Services ©. All rights reserved. 16

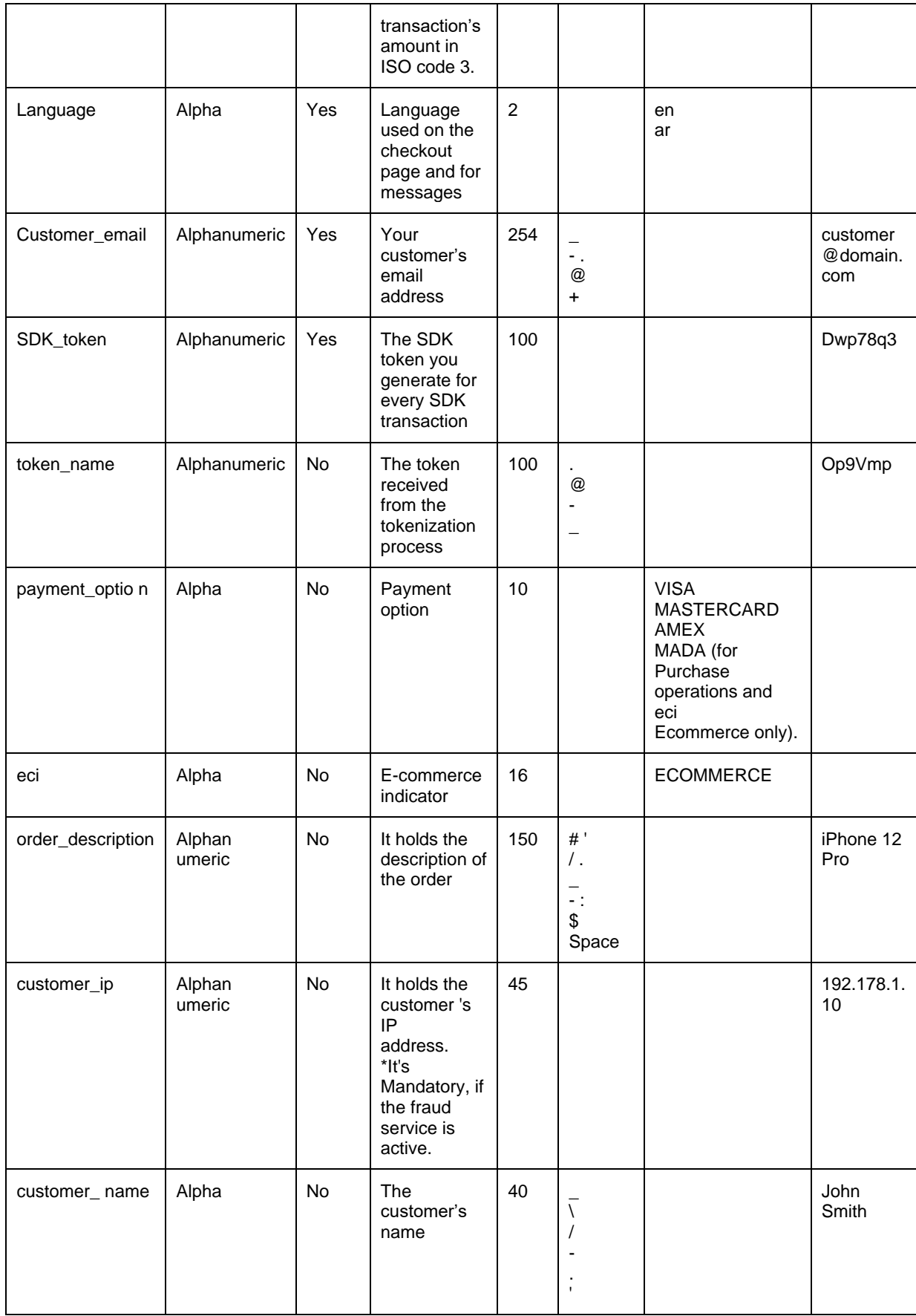

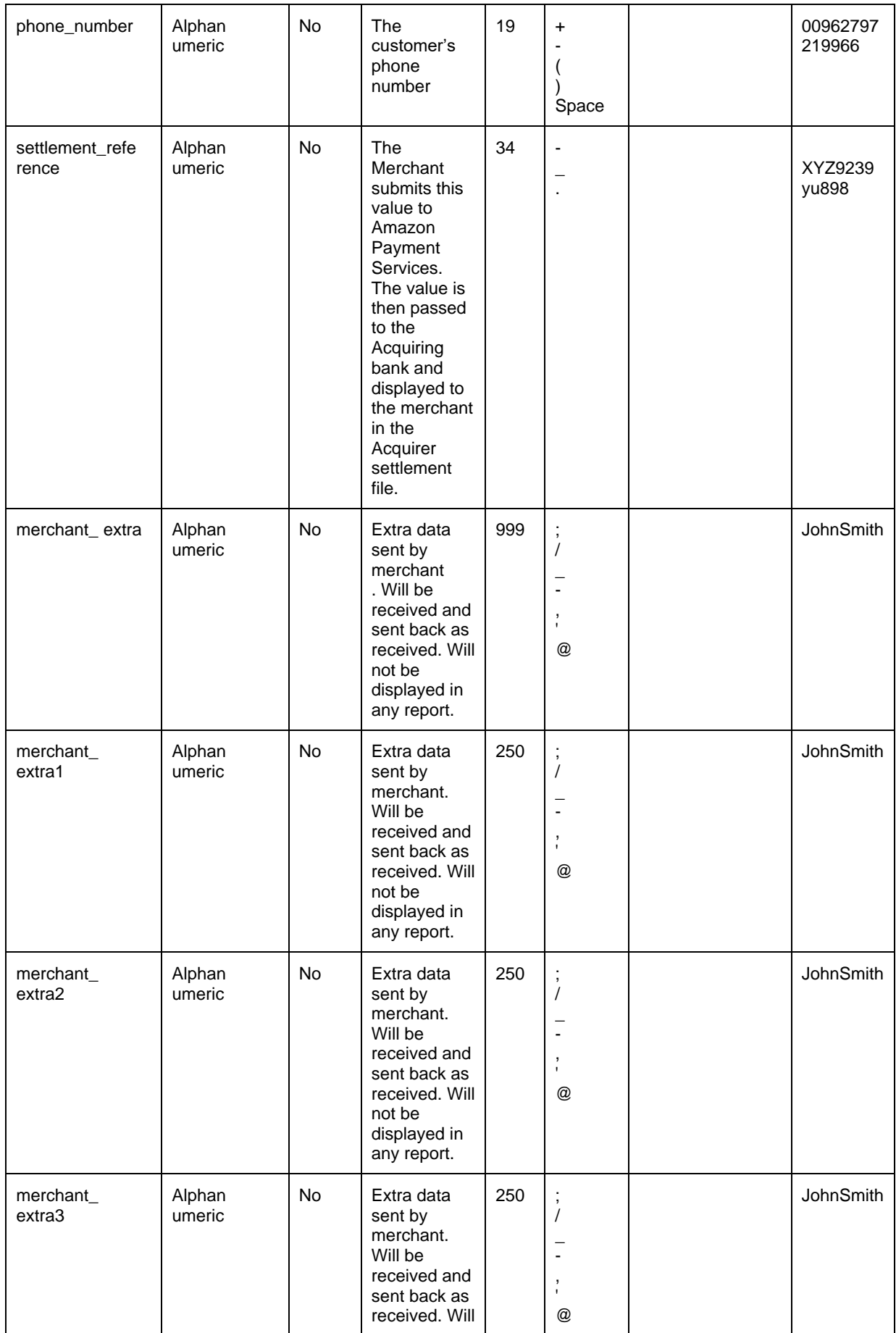

2014-2021 Amazon Payment Services ©. All rights reserved. 18

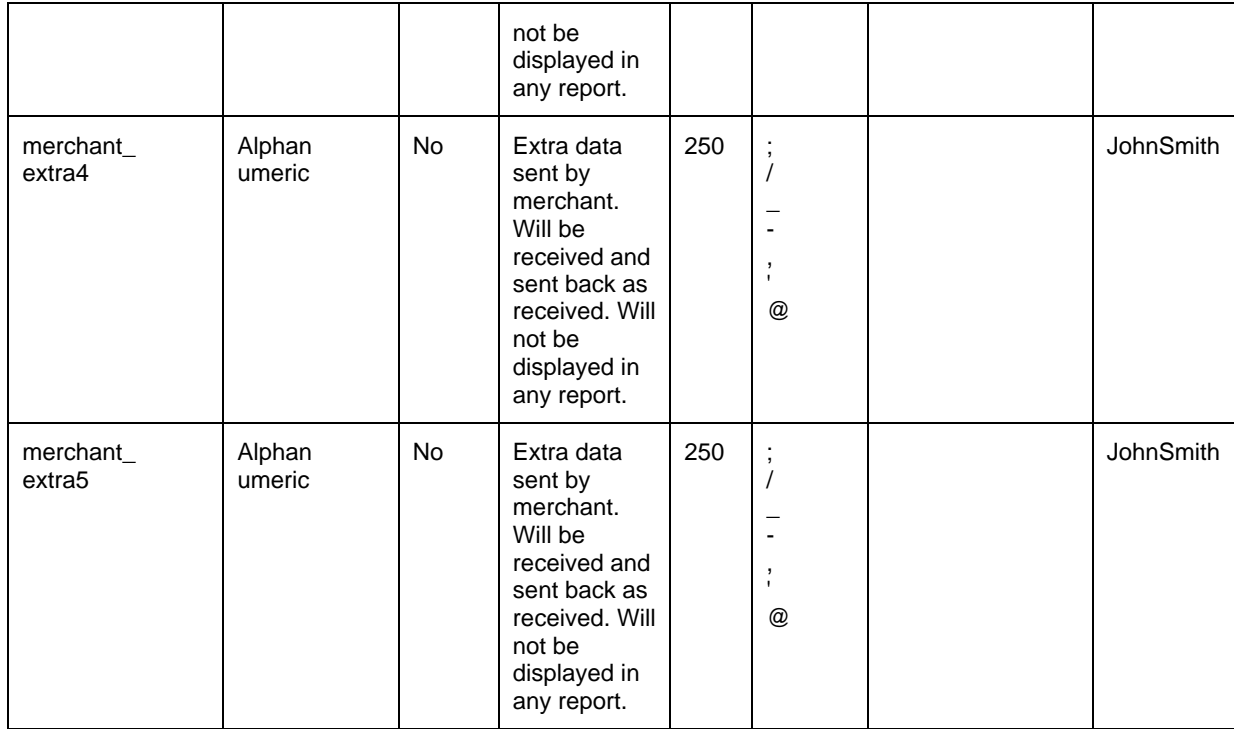

**NOTE: Before sending the transaction value you must multiply the value by a factor that matches the ISO 4217 specification for that currency. Multiplication is necessary to accommodate decimal values. Each currency's 3-digit ISO code will have a specification for the number of digits after the decimal separator.**

**For example: If the transaction value is 500 AED; according to ISO 4217, you should multiply the value with 100 (to accommodate 2 decimal points). You will therefore send an AED 500 purchase amount as a value of 50000.**

**Another example: If the amount value was 100 JOD; according to ISO 4217, you should multiply the value with 1000 (to accommodate 3 decimal points). You therefore send a JOD 100 purchase amount as a value of 100000**

## <span id="page-19-0"></span>**6.4.2 Response parameters**

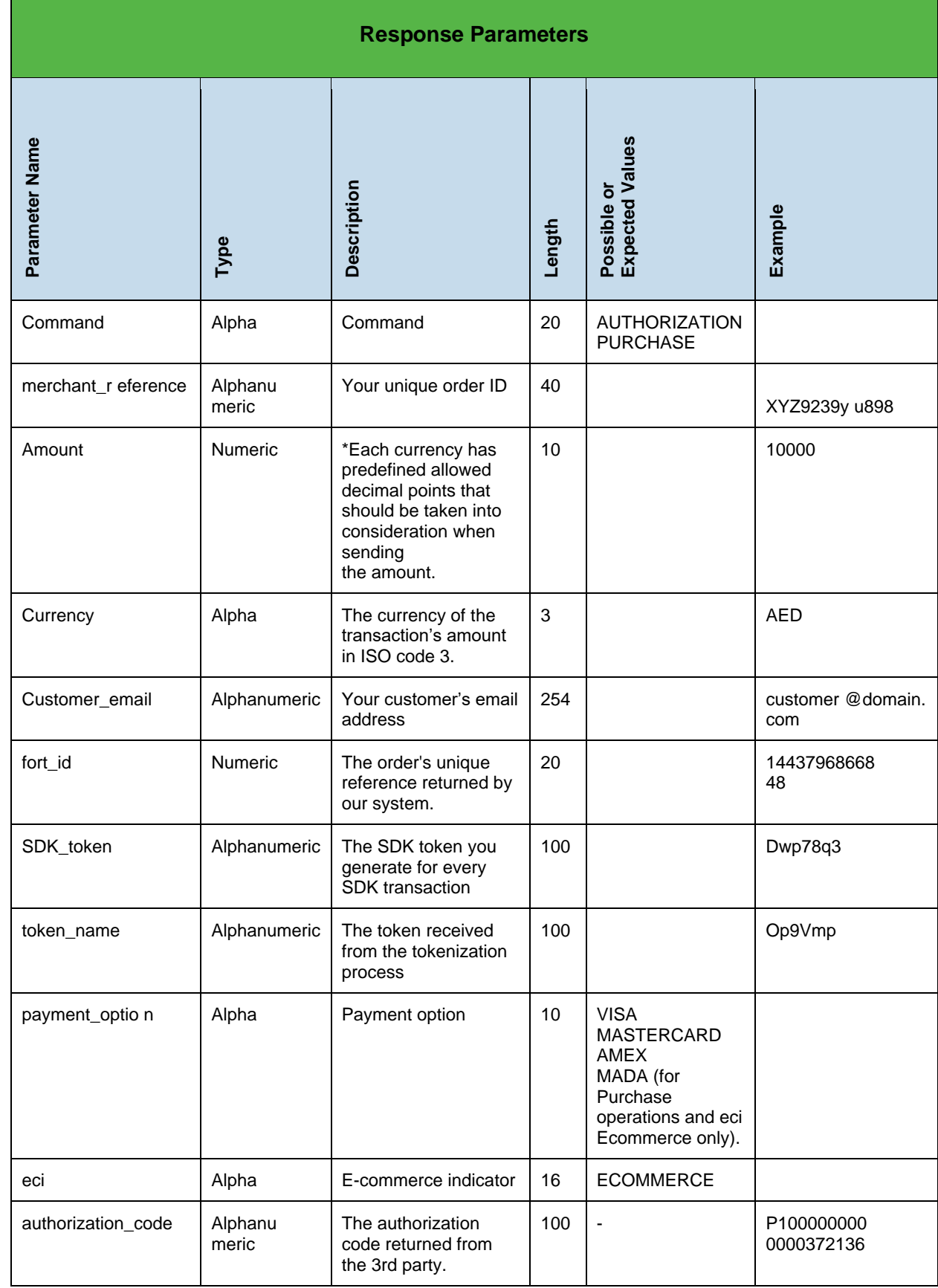

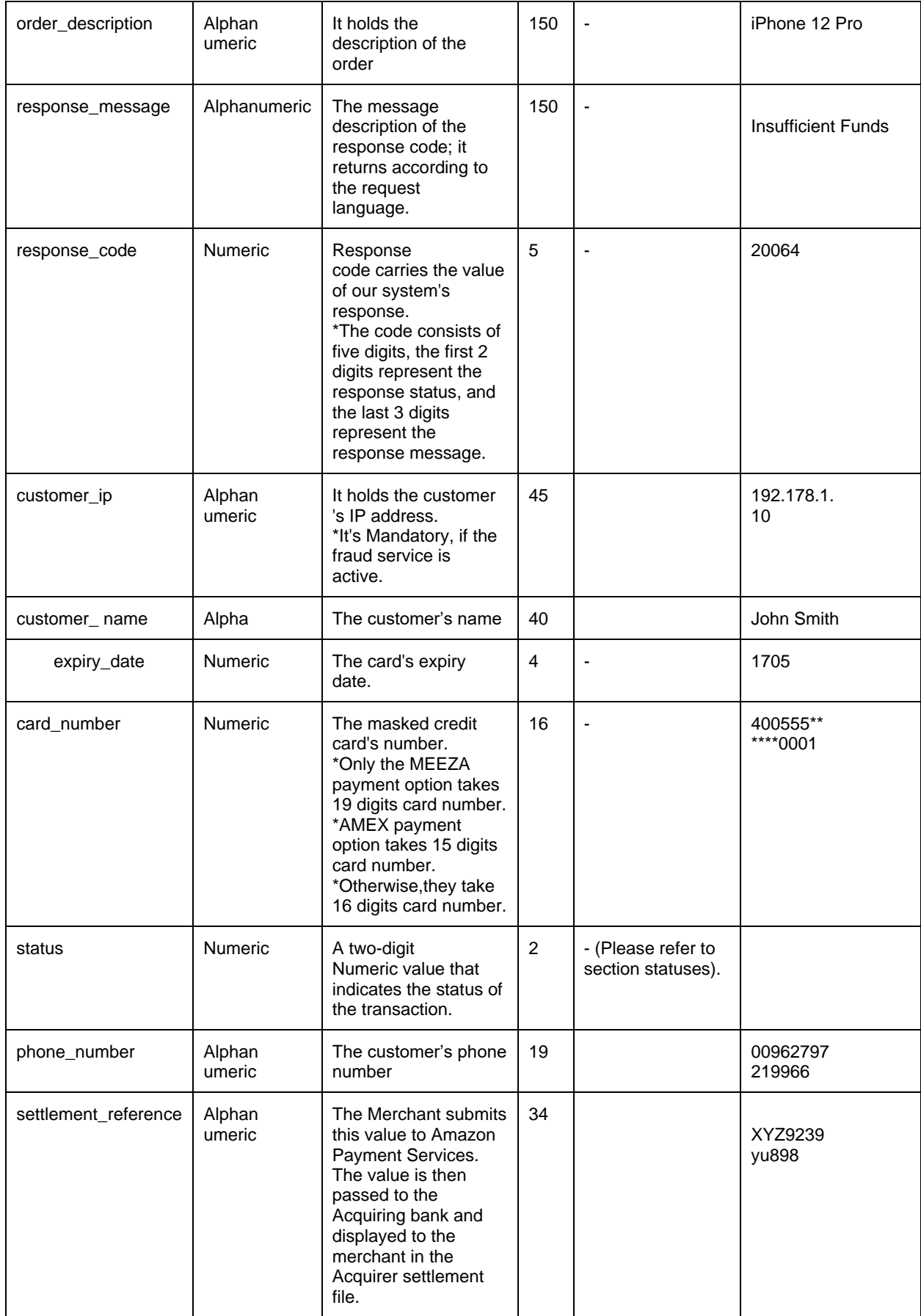

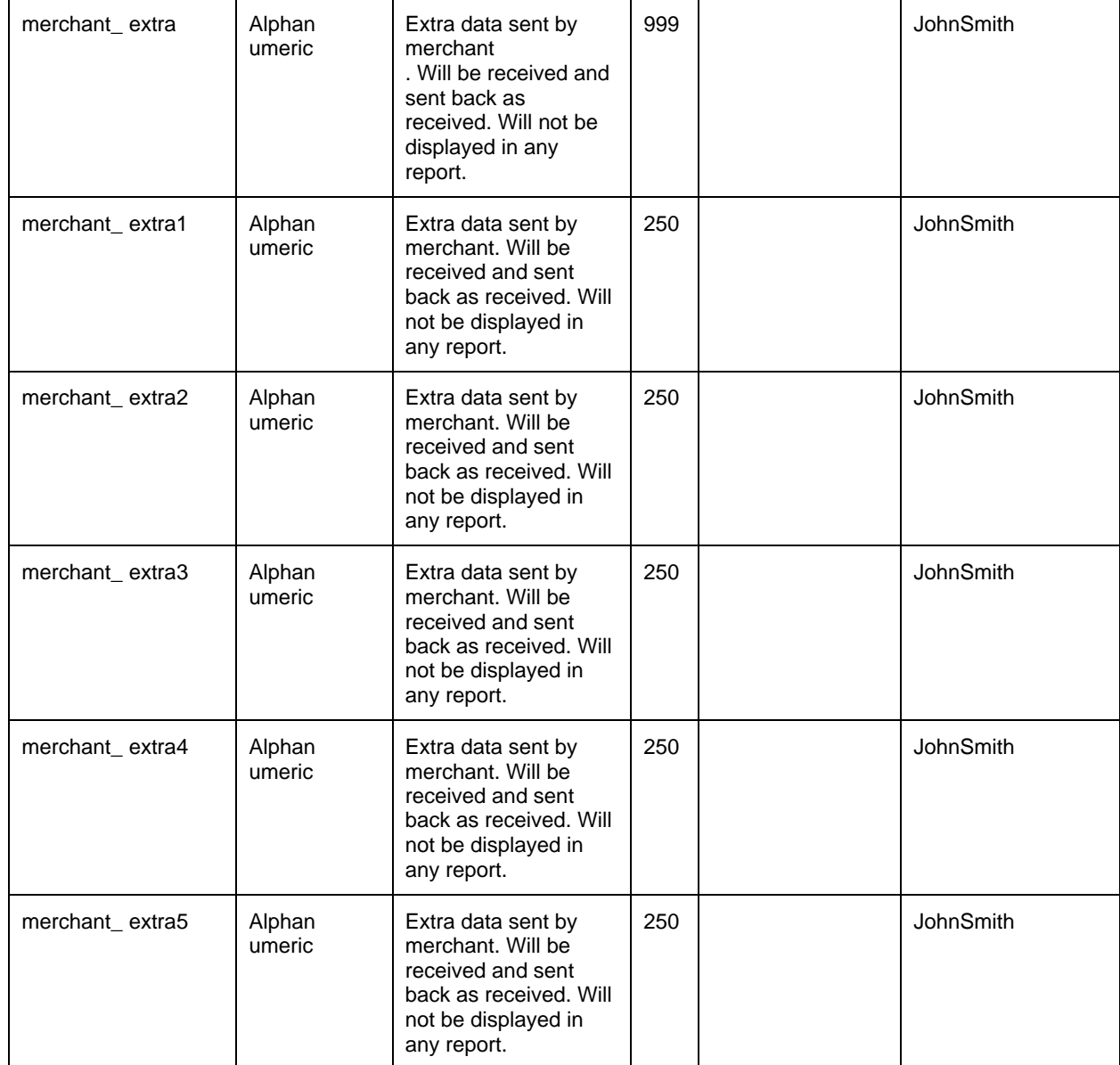

## <span id="page-22-0"></span>**7 Standard checkout UI sample code**

Below we include a complete sample code section illustrating the full checkout process when you use the standard checkout UI. The sample includes capturing payment card data, initializing the Amazon Payment Services Android SDK, submitting payment card data and processing a transaction.

```
public class PayFortSdkSample extends Activity {
     private FortCallBackManager fortCallback = null;
    String deviceId = "", sdkToken = "";
    @Override
     protected void onCreate(Bundle savedInstanceState) {
         super.onCreate(savedInstanceState);
         setContentView(R.layout.activity_main);
     // create Fort callback instance
         fortCallback = FortCallback.Factory.create();
         // Generating deviceId
         deviceId = FortSdk.getDeviceId(PayFortSdkSample.this);
        Log.d("DeviceId ", deviceId);
         // prepare payment request
         FortRequest fortrequest = new FortRequest();
fortrequest.setRequestMap(collectRequestMap("PASS_THE_GENERATED_SDK_TOKEN_HERE"));
         fortrequest.setShowResponsePage(true); // to [display/use] the SDK 
response page
         // execute payment request callSdk(fortrequest);
     }
    private Map<String, Object> collectRequestMap(String sdkToken) {
        Map<String, Object> requestMap = new HashMap<>();
         requestMap.put("command", "PURCHASE");
         requestMap.put("customer_email", "Sam@gmail.com");
 requestMap.put("currency", "SAR");
 requestMap.put("amount", "100");
 requestMap.put("language", "en");
 requestMap.put("merchant_reference", "ORD-0000007682");
 requestMap.put("customer_name", "Sam");
 requestMap.put("customer_ip", "172.150.16.10");
         requestMap.put("payment_option", "VISA");
        requestMap.put("eci", "ECOMMERCE");
        requestMap.put("order_description", "DESCRIPTION");
         requestMap.put("sdk_token", sdkToken);
         return requestMap;
 }
    private void callSdk(FortRequest fortrequest) {
         FortSdk.getInstance().registerCallback(PayFortSdkSample.this, fortrequest,
                 FortSdk.ENVIRONMENT.TEST, 5, fortCallback, new 
FortInterfaces.OnTnxProcessed() {
                    @Override
                   public void onCancel(Map<String, Object> requestParamsMap, 
Map<String, Object> responseMap) {
                         Log.d("Cancelled ", responseMap.toString());
 }
                   @Override
                    public void onSuccess(Map<String, String> requestParamsMap, 
Map<String, Object> fortResponseMap) { //TODO: handle me
```
2014-2021 Amazon Payment Services ©. All rights reserved. 23

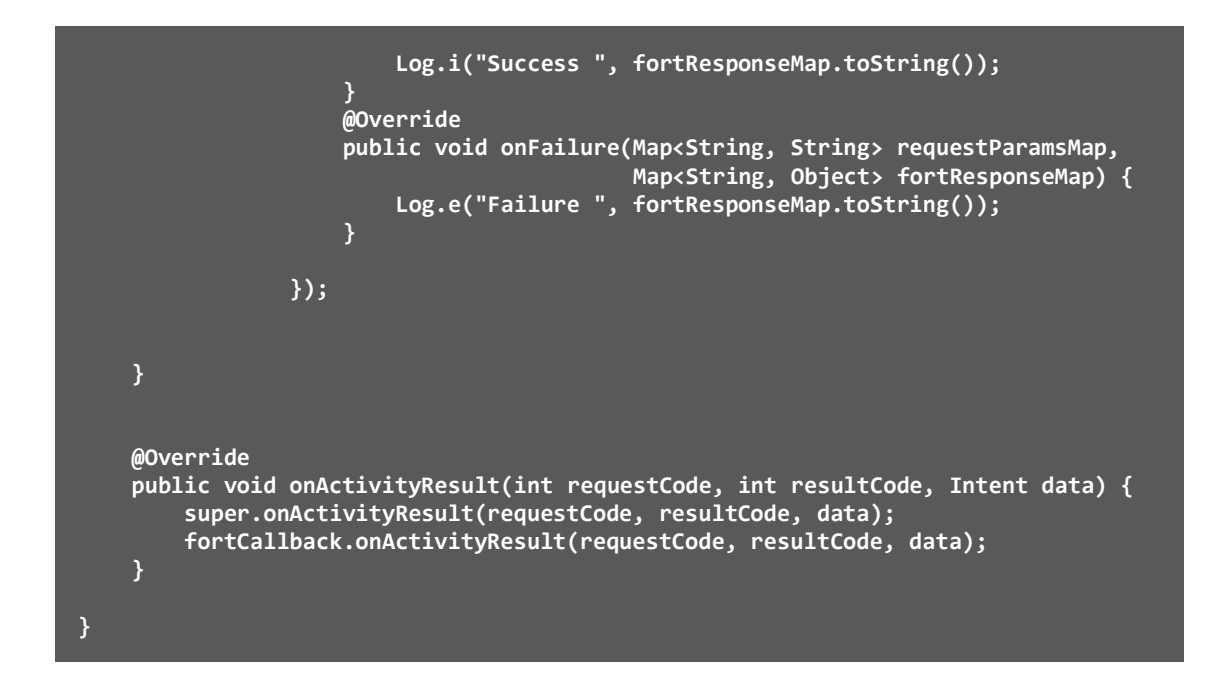

## <span id="page-24-0"></span>**8 Customizing the payment UI**

You can customize the payment UI presented by our Android SDK in a number of ways to better reflect your business. This is when you use the standard UI.

## <span id="page-24-1"></span>**8.1 Customizing the Android Mobile SDK Payment Layout**

We provide you with the res folder that includes the source code of the pages in order to customize the design, themes, etc. You can customize both English and Arabic layouts as needed. However, please take the following tips into consideration:

- Don't change the layout name because it is considered an override process.
- Make sure to use all the views that has the ID property in order to avoid the NullPointerException.
- Redesign the view for portrait orientation. Note that Landscape orientation isn't supported.
- You can support as much layout densities as you want.

Our Mobile SDK v 1.9 consists one of the following three main activities design:

- activity\_cc\_payment.xml
- activity cc\_response.xml
- activity init secure conn

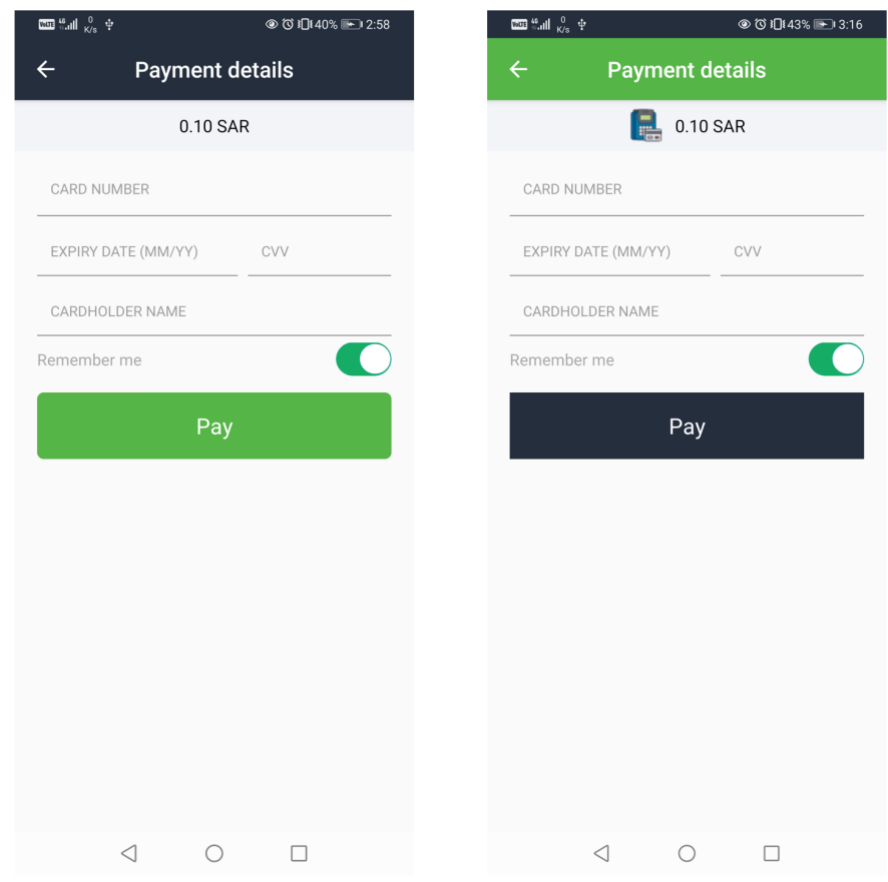

*Figure 1: Standard vs. Customized Mobile SDK Payment Page Design*

## <span id="page-25-0"></span>**8.2 Design Customization Codes:**

The following code was used to customize the way the "Amount" is displayed in the Standard Mobile SDK Payment Page:

```
<TextView
     android:id="@+id/amountTV"
     android:layout_width="match_parent"
     android:layout_height="38dp"
     android:background="@color/pf_light_gray"
     android:gravity="center_horizontal|center_vertical"
     android:textColor="@color/colorBlack"
     android:textSize="@dimen/_13ssp" 
app:layout_constraintTop_toBottomOf="@+id/appbarLayout
/>
```
The following code was used to customize the way the "Amount" is displayed in the Customized Mobile SDK Payment Page:

```
<LinearLayout
    android:id="@+id/amountContainer"
 android:layout_width="match_parent"
 android:layout_height="wrap_content"
    android:background="@color/pf_light_gray"
    android:gravity="center"
    app:layout_constraintTop_toBottomOf="@+id/appbarLayout">
     <ImageView
 android:layout_width="wrap_content"
 android:layout_height="wrap_content"
        android:layout_marginEnd="10dp"
        android:src="@drawable/merchant"
        android:layout_marginRight="10dp" />
     <TextView
        android:id="@+id/amountTV"
        android:layout_width="wrap_content"
        android:layout_height="@dimen/_38sdp"
        android:gravity="center_horizontal|center_vertical"
        android:textColor="@color/colorBlack"
        android:textSize="@dimen/_13ssp"
        tools:text="10.00 USD" />
</LinearLayout>
```
As appears in the previous codes, elements with IDs haven't been changed in type or removed. For example: android:id="@+id/amountTV".

We were able to add static elements such as: "ImageView" element that contains the Merchant's logo.

To sum up, you can add any static elements or redesign the view, while keeping the views' elements used in the Standard layout that hold IDs.

**NOTE: The customized XML file should be added to the layout file in the target project (Merchant Application) to override the SDK file.**

## <span id="page-27-0"></span>**9 Custom-coding a payment processing UI**

In this section we outline key information that you need to create your own payment processing UI using the tools in our Android SDK.

## <span id="page-27-1"></span>**9.1 Stage 1: Generate an SDK token**

You need to generate an SDK token before you can start processing payments using your custom payment processing UI. Refer to the SDK token section earlier in this document for instructions on creating an SDK token.

## <span id="page-27-2"></span>**9.2 Stage 2: creating the card components**

You create your custom payment screen by using the following five components included in the Amazon Payment Services Android SDK:

## <span id="page-27-3"></span>**Table of components**

The Android Mobile SDK allows merchants to securely integrate the payment functions through Custom Components:

- FortCardNumberView (Check CardBrand,CardNumber)
- CardCvvView (Check if cvv match cardBrand)
- CardExpiryView (Check date)
- CardHolderNameView
- PayfortPayButton (Collect data from previous Components)

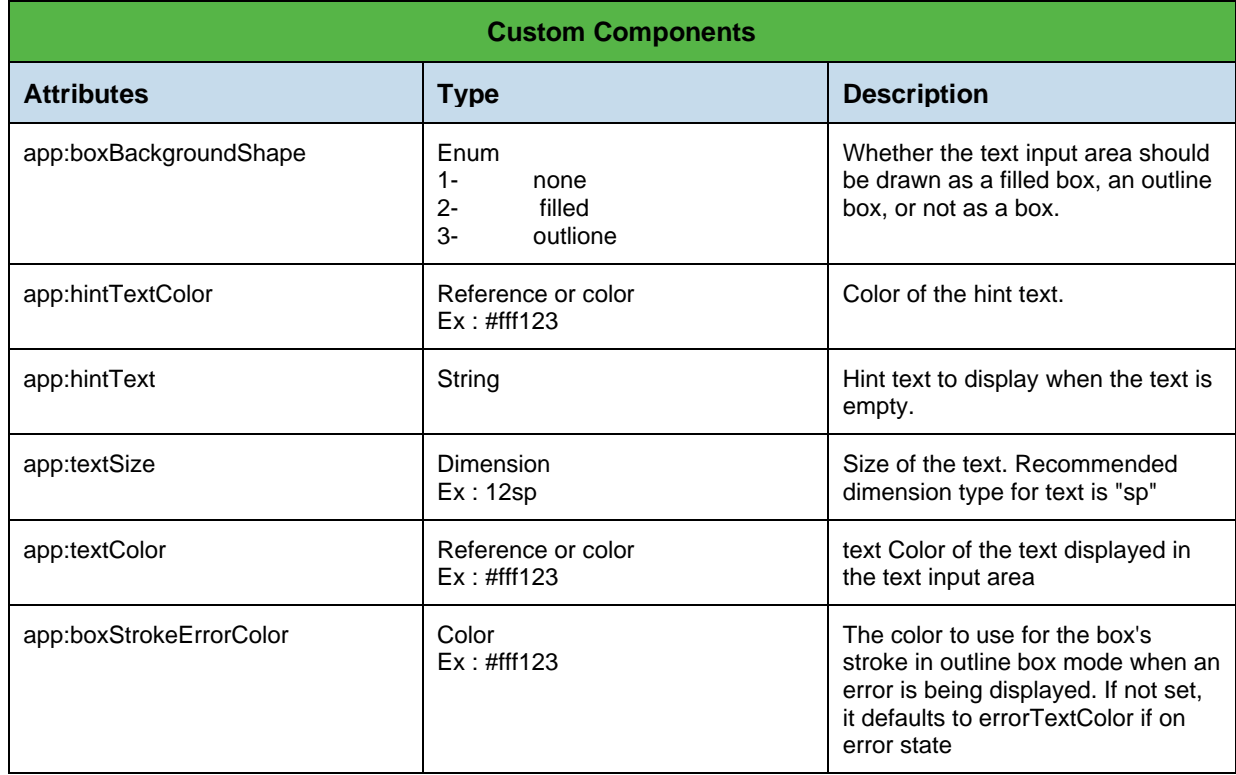

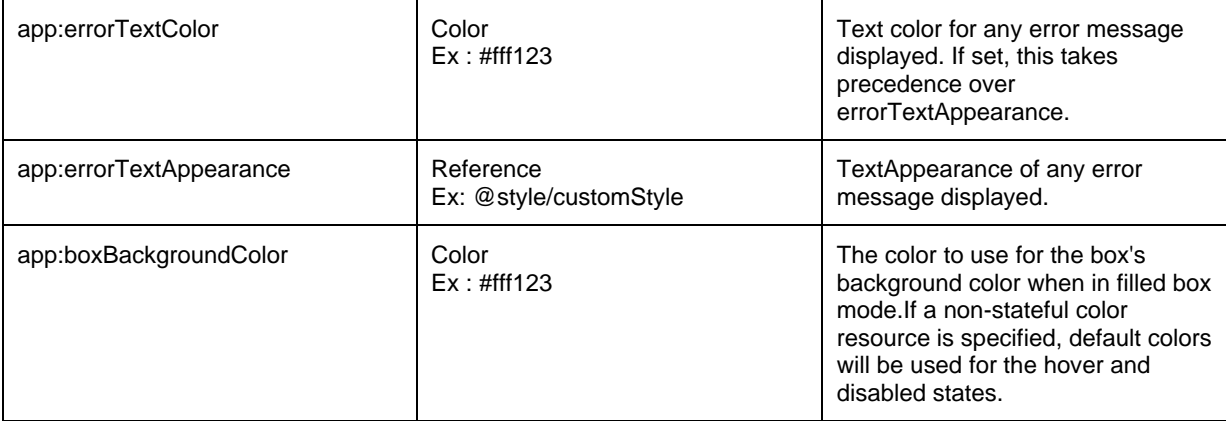

## **XML Usage**

Card components

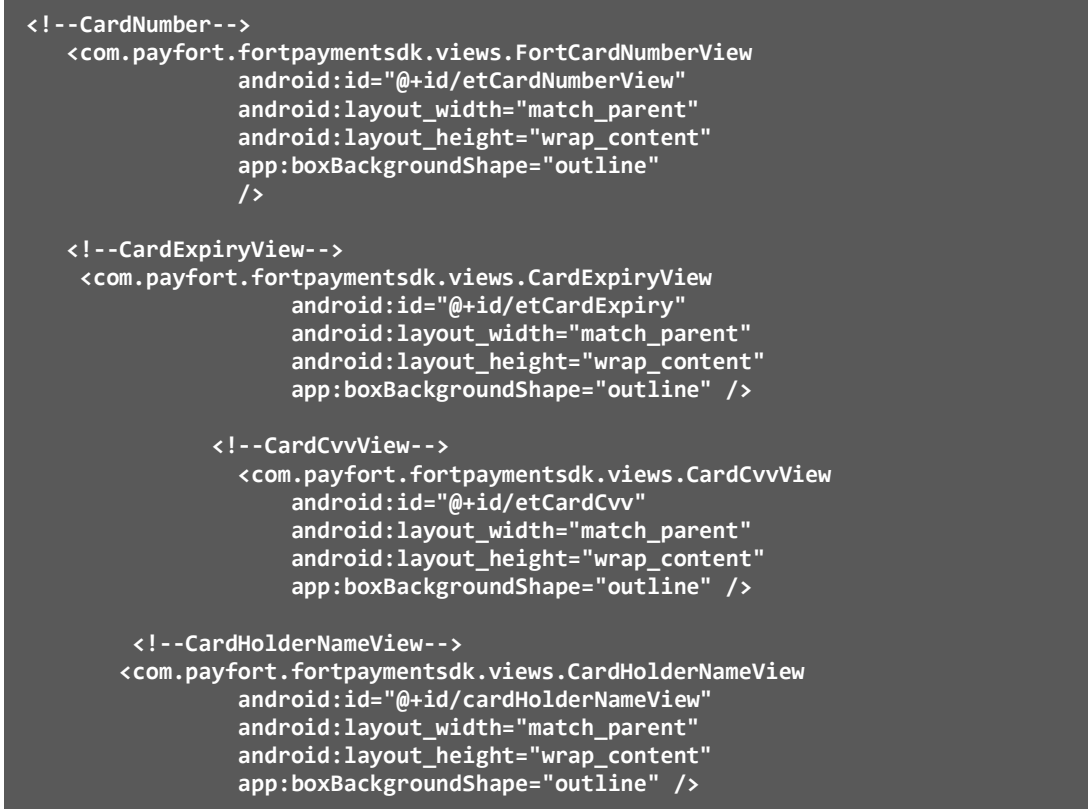

## <span id="page-29-0"></span>**9.3 Stage 3: Initiate the actual payment.**

#### **PayfortPayButton**

Responsible for collecting card data from Card Components above and Submit Successful payment with simple Few steps also it's had the capability to do Direct Pay without needs for Card Components

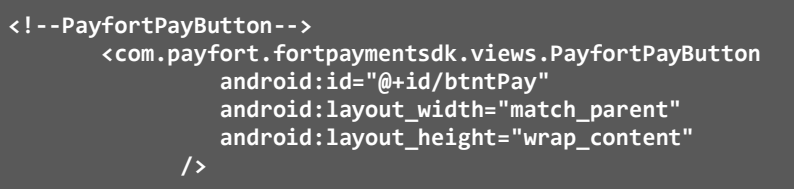

#### **PayfortPayButton Methods**

Ī

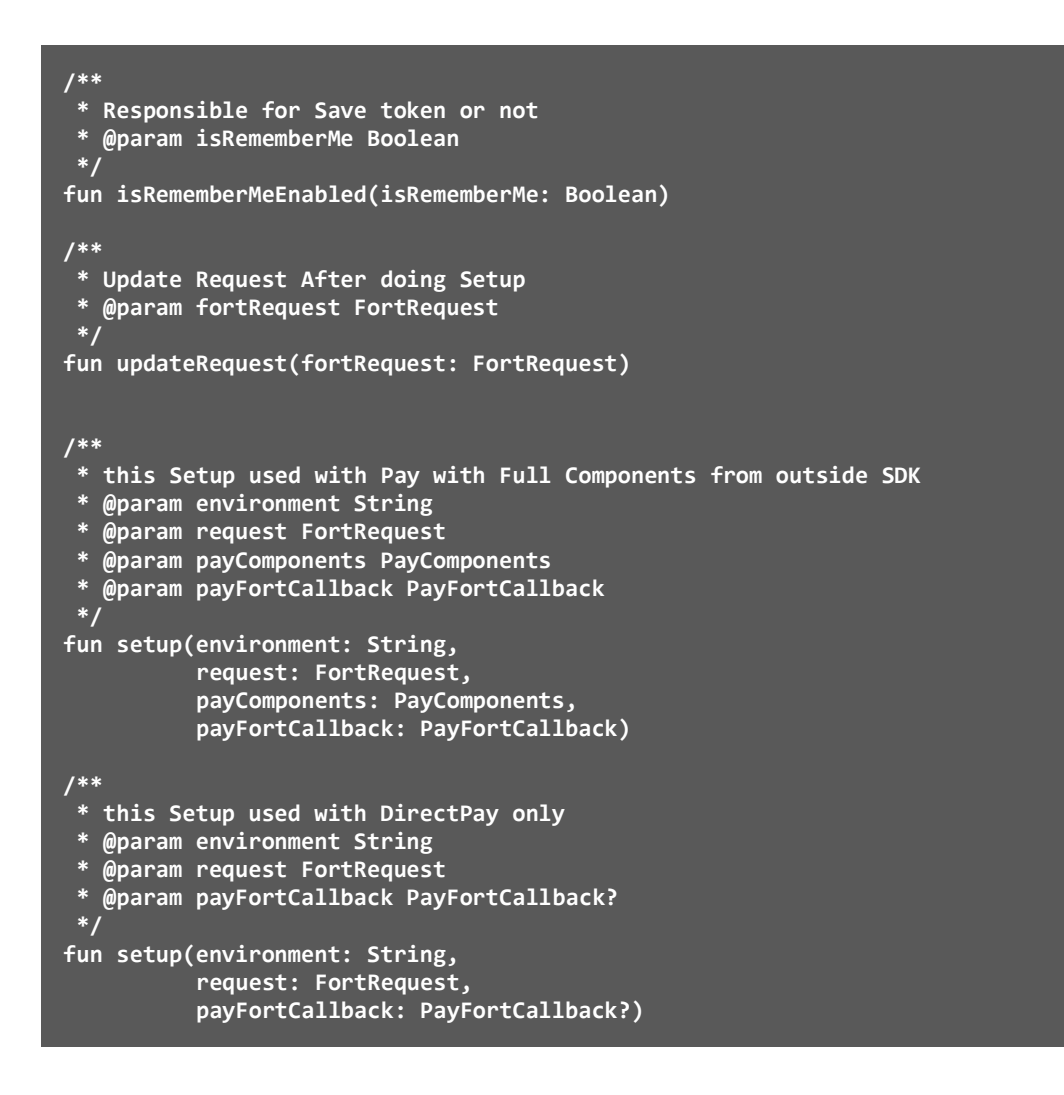

## <span id="page-30-0"></span>**9.4 Sample Code**

In this example we explain how to use PayfortPayButton with Card Components in the custom UI screen.

#### **Kotlin**

```
//You Need to Create PayComponents Object that holds all Card Components
val payComponents = PayComponents(etCardNumberView, cvvView = etCardCvv, 
etCardExpiry, holderNameView = cardHolderNameView)
//then you need to Create FortRequest via FortRequest.class
val fortRequest= FortRequest() // fill all the parameters required 
//then you need to choose the environment Via FortSdk.ENVIRONMENT it's contains 
TEST and PRODUCTION ENVIRONMENTS 
val environment= FortSdk.ENVIRONMENT.TEST
// Finally you need to decleare a PayFortCallback 
var callback= object : PayFortCallback {
     override fun startLoading() { }
     override fun onSuccess(requestParamsMap: Map<String, Any>, fortResponseMap: 
Map<String, Any>) {}
     override fun onFailure(requestParamsMap: Map<String, Any>, fortResponseMap: 
Map<String, Any>) { }
}
btnPay.setup(environment, fortRequest, payComponents, callback)
```
#### **Java**

```
//You Need to Create PayComponents Object that holds all Card Components
PayComponents payComponents = new PayComponents(etCardNumberView, etCardCvv, 
etCardExpiry, cardHolderNameView);
//then you need to Create FortRequest via FortRequest.class
FortRequest fortRequest = new FortRequest(); // fill all the parameters required 
//then you need to chsose the environment Via FortSdk.ENVIRONMENT it's contains 
TEST and PRODUCTION ENVIRONMENTS
String environment = FortSdk.ENVIRONMENT.TEST;
// Finally you need to decleare a PayFortCallback 
PayFortCallback callback = new PayFortCallback() {
     @Override
     public void startLoading() { }
     @Override
     public void onSuccess(@NotNull Map<String, ?> requestParamsMap, @NotNull 
Map<String, ?> fortResponseMap) { }
     @Override
     public void onFailure(@NotNull Map<String, ?> requestParamsMap, @NotNull 
Map<String, ?> fortResponseMap) { }
};
     btnPay.setup(environment, fortRequest, payComponents, callback)
```
## <span id="page-31-0"></span>**10 Using Direct Pay**

The Direct Pay feature enables Amazon Payment Services merchants to securely process ecommerce transactions using tokenized payment card details.

For customers that already supplied their payment card details in a previous transaction and where a card token was generated, customers need to just provide the card security code to complete their purchase.

The card token and provided card security code can be sent to the Amazon Payment Services iOS mobile SDK to complete the customer purchase through Direct Pay operation to complete the order placement using eCommerce channel.

Note you can use Direct Pay both with the standard payment UI or with a customized payment UI.

#### <span id="page-31-1"></span>**10.1 Direct Pay sample code**

In this example we demonstrate how to use PayfortPayButton with DirectPay. This Method is required to pass card\_security\_code and token\_name to FortRequest.

## **Kotlin**

```
private fun collectRequestMap(sdkToken: String): FortRequest {
     val fortRequest = FortRequest()
    val requestMap: MutableMap<String, Any> = HashMap()
    requestMap["command"] = "AUTHORIZATION"
    requestMap["customer_email"] = "Sam@gmail.com"
    requestMap["currency"] = "AED"
 requestMap["amount"] = "100"
 requestMap["language"] = "en"
 requestMap["card_security_code"] = "123"
 requestMap["token_name"] = "payfort"
 requestMap["merchant_reference"] = "merchant_reference"
 requestMap["sdk_token"] = sdkToken
     fortRequest.requestMap = requestMap
     fortRequest.isShowResponsePage = false
     return fortRequest
}
//you need to Create FortRequest via FortRequest.class
val fortRequest=collectRequestMap("SDK_TOKEN")
//then you need to chsose the environment Via FortSdk.ENVIRONMENT it's contains 
TEST and PRODUCTION ENVIRONMENTS
val environment= FortSdk.ENVIRONMENT.TEST
// Finally you need to decleare a PayFortCallback
var callback= object : PayFortCallback {
     override fun startLoading() { }
     override fun onSuccess(requestParamsMap: Map<String, Any>, fortResponseMap: 
Map<String, Any>) {}
     override fun onFailure(requestParamsMap: Map<String, Any>, fortResponseMap: 
Map<String, Any>) { }
}
btnPay.setup(environment, fortRequest, callback)
```
**Java**

```
private FortRequest collectRequestMap(String sdkToken) {
     FortRequest fortRequest= new FortRequest();
 Map<String, Object> requestMap = new HashMap<>();
 requestMap.put("command", "AUTHORIZATION");
 requestMap.put("customer_email", "Sam@gmail.com");
 requestMap.put("currency", "AED");
 requestMap.put("amount", "100");
    requestMap.put("language", "en");
 requestMap.put("card_security_code", "123");
 requestMap.put("token_name", "payfort");
 requestMap.put("merchant_reference", "merchant_reference");
 requestMap.put("sdk_token", sdkToken);
     fortRequest.setRequestMap(requestMap);
     fortRequest.setShowResponsePage(false);
    return fortRequest;
}
//you need to Create FortRequest via FortRequest.class
FortRequest fortRequest = collectRequestMap("SDK_TOKEN");
//then you need to chsose the environment Via FortSdk.ENVIRONMENT it's contains 
TEST and PRODUCTION ENVIRONMENTS
String environment = FortSdk.ENVIRONMENT.TEST;
// Finally you need to decleare a PayFortCallback 
PayFortCallback callback = new PayFortCallback() {
     @Override
    public void startLoading() {}
    @Override
    public void onSuccess(@NotNull Map<String, ?> requestParamsMap, @NotNull 
Map<String, ?> fortResponseMap) {}
     @Override
     public void onFailure(@NotNull Map<String, ?> requestParamsMap, @NotNull 
Map<String, ?> fortResponseMap) {}
};
     btnPay.setup(environment, fortRequest, callback);
```
## <span id="page-33-0"></span>**11 Amazon Payment Services Android SDK transaction feedback**

While a transaction is completed, we will send a response directly to your direct transaction feedback URL. In theory, direct response feedback cannot be interrupted unless the URL you provided for responses is not functional at the time of the response.

We do this so that your server receives a response even if your customer does not successfully redirect to the return URL on your website, which may happen if your customer's browser or connection fails during the transaction.

## <span id="page-33-1"></span>**11.1 Receiving transaction feedback**

There are two ways in which you receive transaction feedback:

**Direct transaction feedback**. Amazon Payment Services sends an immediate payment processing response whenever a transaction is completed.

You can rely on this response for transaction feedback even where your user closed the browser before getting redirected successfully to the redirection URL or where your user was not redirected due to a drop in the internet connection.

**Notification feedback**. Were we need to provide you with the status of a transaction once it is received. In other words, we send notification feedback to alert you to any changes in the status of a transaction.

For example, if the transaction was pending due to the unavailability of any party to the transaction, the final update will be pushed to your notification feedback endpoint.

Notification feedback deals with a wide range of scenarios and it is critical that your website is configured to receive notification feedback correctly. For example, transaction feedback can alert you to any transactions that were stuck in "uncertain" status, but which have recovered to final status.

Direct feedback allows you to subscribe to transaction updates for uncertain transactions whenever you process a payment. It is a method for receiving the transaction response automatically once the transaction had completed or if there was an update.

## <span id="page-33-2"></span>**11.2 Registering Transaction Feedback URLs**

To receive transaction feedback, you must register with Amazon Payment Services the transaction feedback URLs you set up on your server. Follow these steps:

- 1. Log in to your back-office account.
- 2. Select the active channel under Integration Settings Technical Settings.
- 3. Enter your Direct Transaction Feedback URL and Notification Transaction Feedback URL.
- 4. Click "Save Changes" button.

## <span id="page-34-0"></span>**11.3 Transaction Feedback Implementation**

We will send the response via HTTP POST request in POST form format to your webhook URL. The submission type can be changed from POST form to JSON or XML in your APS account settings. We only permit configuring URLs in HTTPS for direct feedback and for notification feedback.

To acknowledge receiving the direct feedback and notification successfully, the webhook URL must return a 2xx or 302 HTTP status. In case the URL returns different HTTP responses, our server will keep retrying up to 10 times until we receive a success response. We wait ten seconds between retries.

You can change and configure the retry mechanism attributes to increase or decrease the number of retries, time between retries and the grace period before we send the notifications.

You must create endpoints that accept direct transaction feedback and notification feedback from us via a webhook. You can customize how transaction feedback works -- for example, by including the grace period before a direct feedback notification is sent, and the time elapsed between retrying feedback submission.

To customize transaction feedback, email [integration-ps@amazon.com.](mailto:integration-ps@amazon.com) You can request to change the submission type to JSON or XML. You can also change the grace period or the time interval between the retries please contact us on integration@payfort.com

**NOTE: You can check the direct and notification feedback logs in your back office account to check the details related to the submission like the Transaction Feedback URL which was triggered, The response which our system pushed, the response Code and Status retuned from your Transaction Feedback URL.**

**NOTE: The specifics of the data will differ based upon the financial operation that has been processed. Your code must be able to accommodate different data.**

## <span id="page-35-0"></span>**12 Validate API call**

Amazon Payment Services offers an API to request validation of the payment card details without performing an actual transaction.

Validate API can help you to initiate an API request in order to validate the input parameters values, this will reduce the possibility of encountered API errors due to wrong user inputs before processing the actual payment card transaction.

Fort SDK has a new method (validate) in FortSdk.class This method can validate FortRequest to check all parameters for validity.

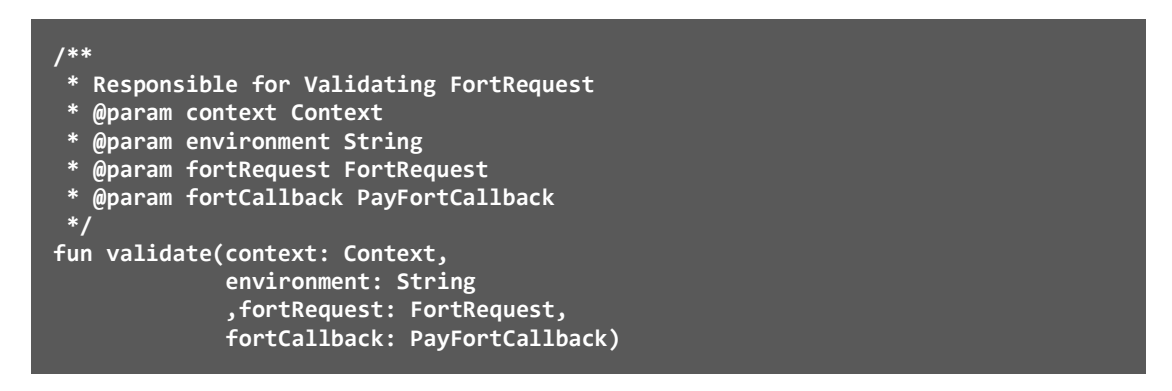

#### **Example:**

#### **Java**

```
// you need to Create FortRequest via FortRequest.class
FortRequest fortRequest = new FortRequest(); // fill all the parameters required
//then you need to chsose the environment Via FortSdk.ENVIRONMENT
//it's contains TEST and PRODUCTION ENVIRONMENTS
String environment = FortSdk.ENVIRONMENT.TEST;
// Finally you need to decleare a PayFortCallback
PayFortCallback callback = new PayFortCallback() {
     @Override
     public void startLoading() { }
     @Override
     public void onSuccess(@NotNull Map<String, ?> requestParamsMap, @NotNull 
Map<String, ?> fortResponseMap) { }
     @Override
     public void onFailure(@NotNull Map<String, ?> requestParamsMap, @NotNull 
Map<String, ?> fortResponseMap) { }
};
FortSdk fortSdk = FortSdk.getInstance();
     fortSdk.validate(this,environment,fortRequest,callback);
```
#### **Kotlin**

**// you need to Create FortRequest via FortRequest.class val fortRequest = FortRequest() // fill all the parameters required //then you need to chsose the environment Via FortSdk.ENVIRONMENT it's contains TEST and PRODUCTION ENVIRONMENTS**

2014-2021 Amazon Payment Services ©. All rights reserved. 36

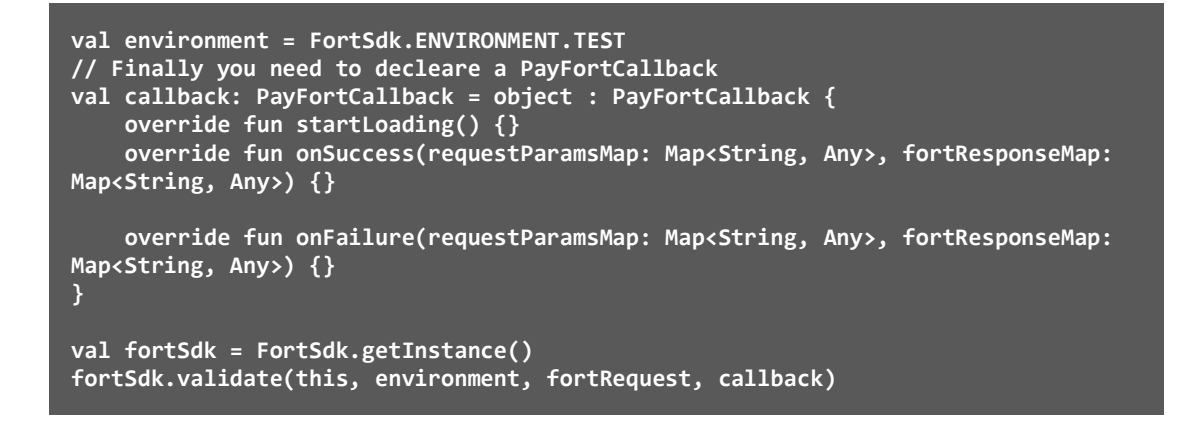

**NOTE: When you make use of the Validate API call you still need to generate a mobile SDK token even though you are not processing a transaction.**

## <span id="page-37-0"></span>**13 Migrating the previous version**

In this section we outline the steps you need to take to migrate the Amazon Payment Services Android SDK to the latest release. To complete the migration, follow these steps:

- 1. Remove old SDK from Libs Folder.
- 2. Remove old dependencies from Gradle file that related to old SDK

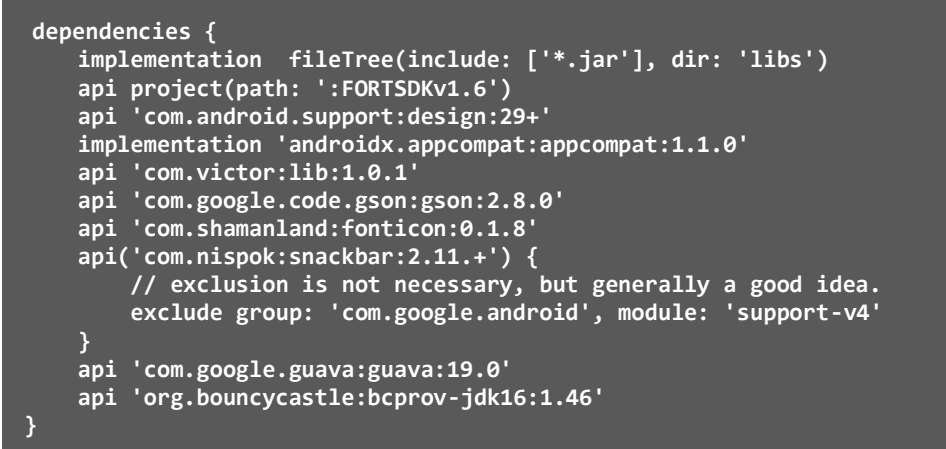

- 3. Check the installation steps in section 3
- 4. Make sure to sync new SDK in your Gradle File

```
File > Sync Project with Gradle Files
```
5. For merchants that already use custom layout feature, they need to replace their custom layout xml files that related to previous SDK versions (< 2.0) and override it with new one.

**Note: if you override Arabic xml files you need to delete it since new SDK support it without the need to override it.**

Below the difference between old SDK layout and new one:

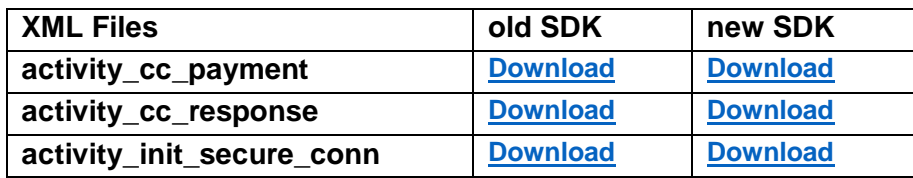

6. Change old imports to new imports

#### Old imports

```
import com.payfort.fort.android.sdk.base.FortSdk;
import com.payfort.sdk.android.dependancies.commons.Constants.FORT_PARAMS;
import com.payfort.fort.android.sdk.base.FortSdk;
import com.payfort.fort.android.sdk.base.callbacks.FortCallBackManager;
import com.payfort.fort.android.sdk.base.callbacks.FortCallback;
import com.payfort.sdk.android.dependancies.base.FortInterfaces;
import com.payfort.sdk.android.dependancies.models.FortRequest;
```
#### New imports

```
import com.payfort.fortpaymentsdk.constants.Constants.FORT_PARAMS;
import com.payfort.fortpaymentsdk.FortSdk;
import com.payfort.fortpaymentsdk.callbacks.FortCallBackManager;
import com.payfort.fortpaymentsdk.callbacks.FortCallback;
import com.payfort.fortpaymentsdk.callbacks.FortInterfaces;
import com.payfort.fortpaymentsdk.domain.model.FortRequest;
```
7. Make Sure to enable ViewBinding in your project

To enable view binding in a module, set the viewBinding build option to true in the module-level build.gradle file, as shown in the following example:

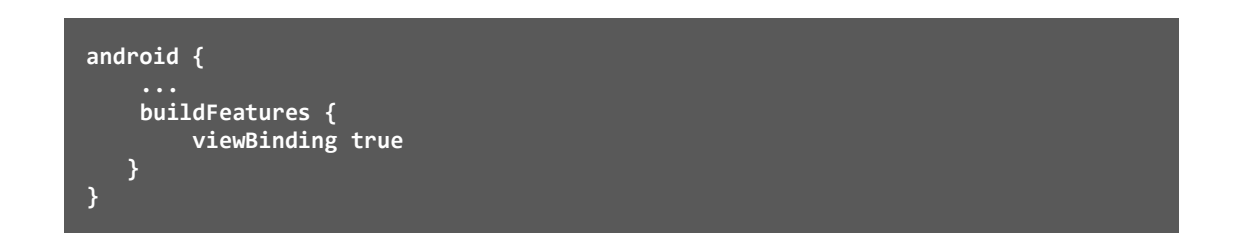

8. Make Sure to use Java 8

To start using supported Java 8 language features, update the Android plugin to 3.0.0 (or higher). After that, for each module that uses Java 8 language features (either in its source code or through dependencies), update the module's build.gradle file, as shown below:

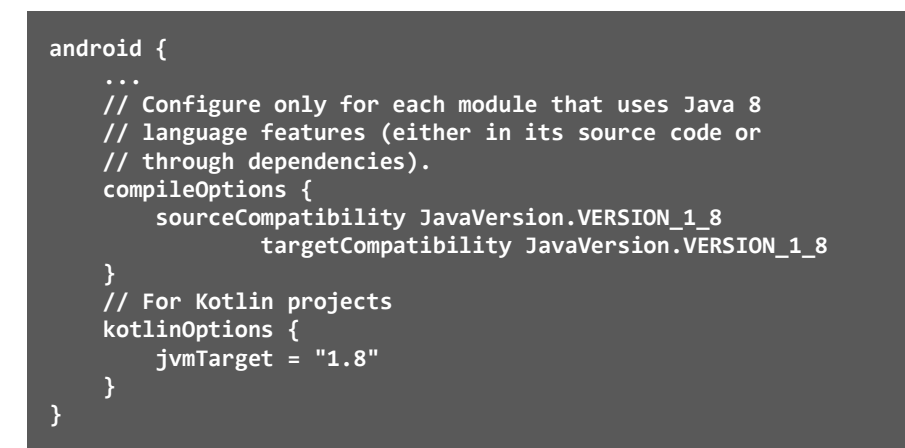

## <span id="page-40-0"></span>**14 Appendix: About the Software**

## <span id="page-40-1"></span>**14.1 About this software**

The Amazon Payment Services Android mobile SDK allows merchants to securely integrate payment functionality into a native Android app. It allows merchants to easily accept in-app payments.

Instead of the traditional, time-consuming, and complex way of being redirected to the mobile browser to complete the payment, in-app payments can easily be offered thanks to the Android Mobile SDK. In turn, this gives the merchants' customers a smooth, pleasing user experience thanks to in-app payment functions through the native applications. (move to about this software)

## <span id="page-40-2"></span>**14.2 Supported Platforms**

The Amazon Payment Services Android SDK supports devices running Android 4.1.x and later (API level 16). In other words, Android Ice Cream Sandwich or higher is supported. This release supports Android Pie API 28.

## <span id="page-40-3"></span>**14.3 Localization**

You can use both English and Arabic when you implement the Android SDK.

## <span id="page-40-4"></span>**14.4 Screen Orientation**

Currently, portrait is the only orientation supported within the Amazon Payment Services mobile SDK – unless you build a customized payment integration.

## <span id="page-40-5"></span>**14.5 Supported Payment Methods**

Using the Android SDK the merchant can process debit or credit card transactions only.

## <span id="page-40-6"></span>**14.6 Supported Payment Options**

The supported credit card payment options are VISA, MASTERCARD, American Express (AMEX), MADA and MEEZA.